# **НТТР служба для интеграции Эвотор с 1С:Бухгалтерия ред. 3.0**

В этой статье описан процесс установки и настройки приложения [Оплата счетов онлайн](https://market.evotor.ru/store/apps/fe4373fc-f1fa-4f2e-9035-f97da5f3b794) для Эвотор.

Используйте наше расширение конфигурации для публикации HTTP-службы 1С:Бухгалтерия ред. 3.0. Подробнее о том, что такое расширение конфигурации и как его установить в Вашу информационную базу см. [на сайте фирмы "1С"](https://v8.1c.ru/platforma/rasshireniya/).

## **Установка**

Для установки расширения конфигурации у пользователя должны быть соответствующие права в информационной базе 1С. Как правило, такие права соответствуют системному администратору или генеральному директору.

В режиме Предприятие откройте раздел Администрирование - Печатные формы, отчеты и обработки - Расширения.

Нажмите кнопку Добавить из файла… и укажите файл, скачанный кнопкой на странице настроек приложения в личном кабинете Эвотор.

Расширение будет активировано после перезагрузки 1С.

# **Публикация информационной базы в Интернет**

Прежде всего для работы с приложением «Оплата счетов онлайн» ваша информационная база должна быть опубликована в Интернет и доступна извне.

Это делается штатным механизмом платформы 1С:Предприятие через интернет-серверы Microsoft Internet Information Server (IIS) или Apache. При публикации особое внимание следует уделить информационной безопасности. Несколько советов вы найдете в нашей статье [Безопасный доступ к 1С:Предприятие через Интернет](https://wiki.lineris.ru/web_security).

### **Windows**

Убедитесь, что у вас есть права администратора в операционной системе.

Убедитесь, что компоненты Службы IIS установлены, если для публикации используется настольная операционная система

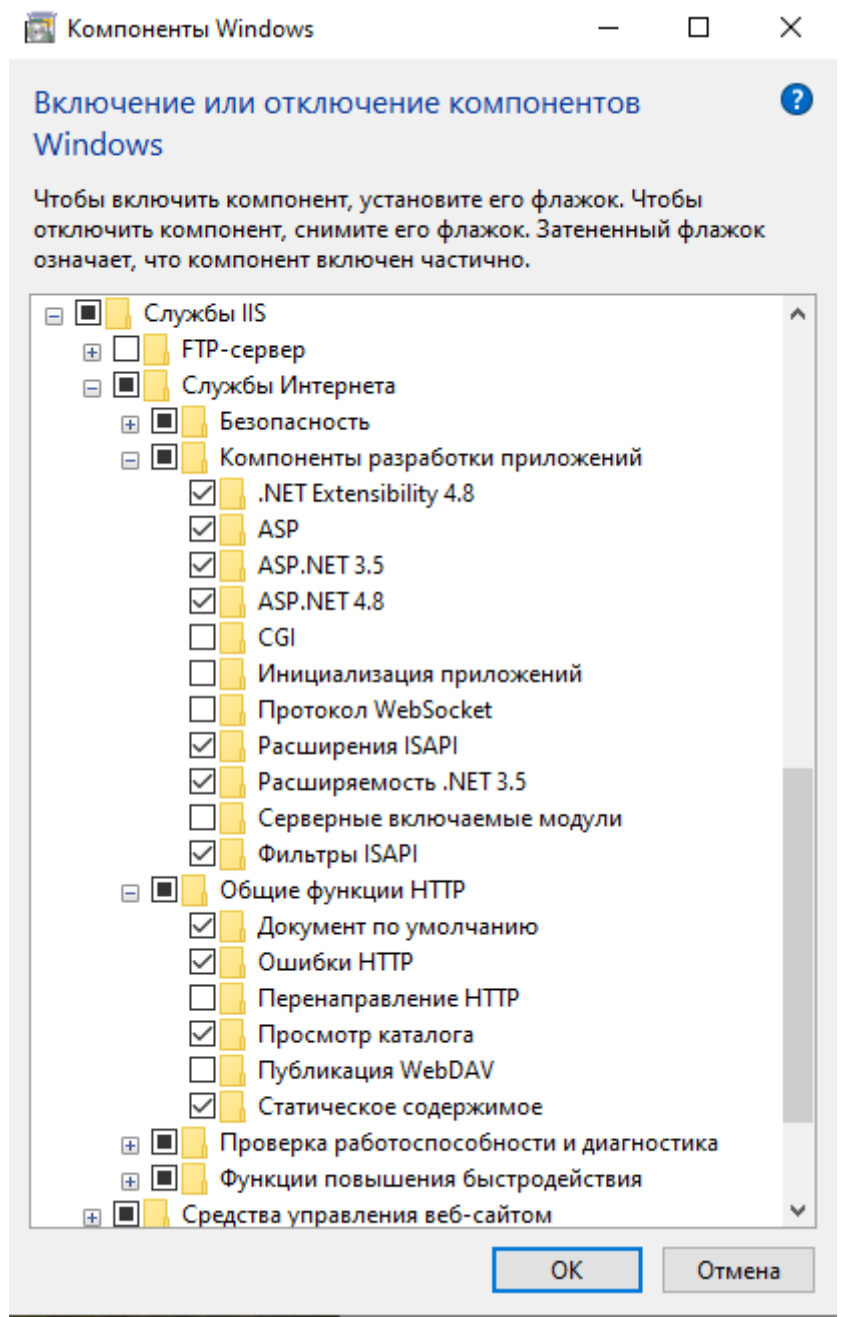

а если используется сервер, то у него включена роль Веб-сервер (IIS).

Обратите внимание, что в IIS так же должны быть установлены компоненты разработки приложений ASP.

Запустите информационную базу в режиме Конфигуратор **от имени администратора**: правой кнопкой мыши кликните по иконке 1С и в выпавшем меню выберите Запуск от имени администратора.

В конфигураторе откройте меню Администрирование - Публикация на веб-сервере…

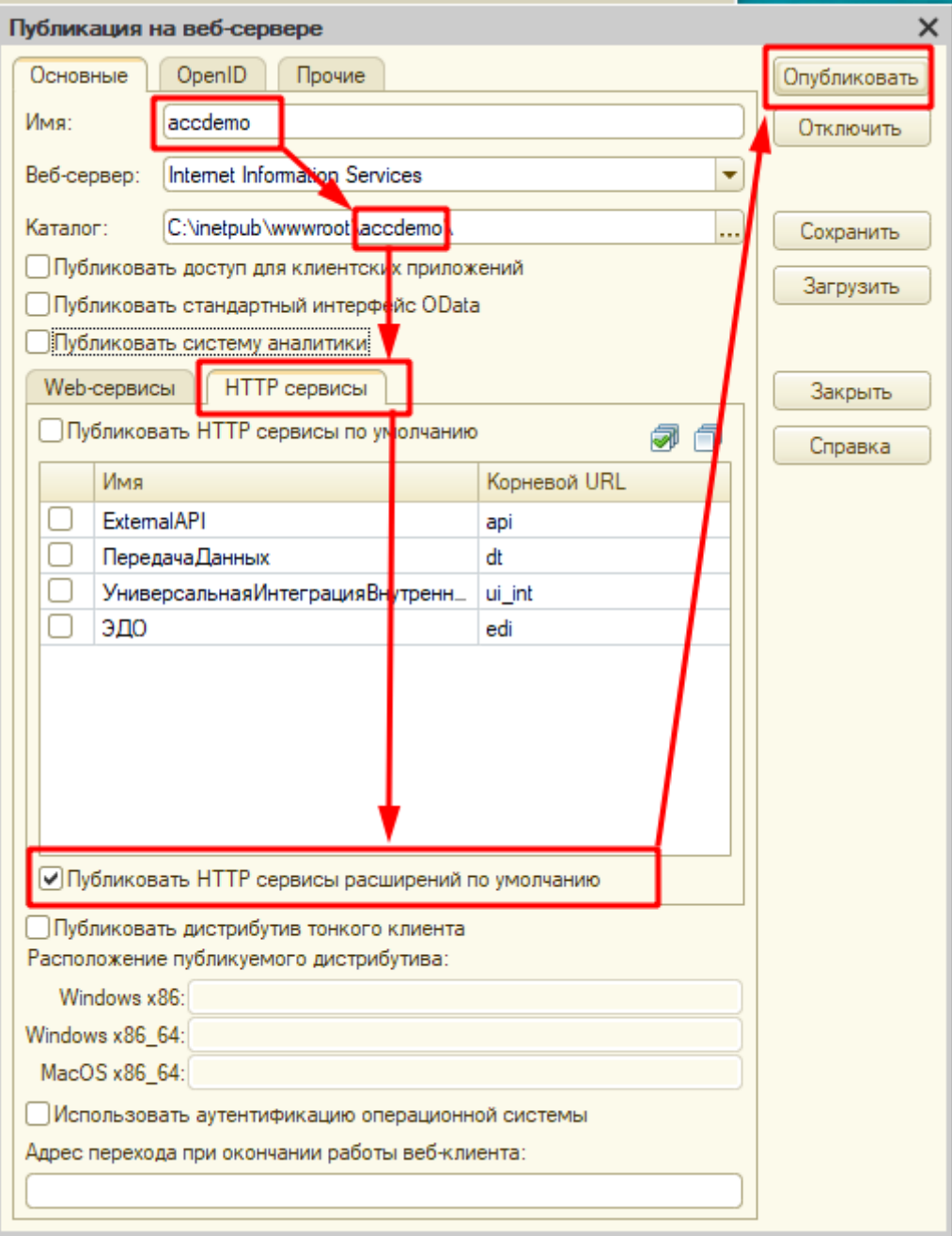

Укажите имя, под которым информационная база будет опубликована на веб-сервере, каталог заполнится автоматически. Перейдите на закладку HTTP-сервисы, установите флажок Публиковать HTTP-сервисы расширений по умолчанию. Нажмите Опубликовать и согласитесь с перезагрузкой веб-сервера.

Проверьте доступность информационной базы сначала локально на сервере:

http://localhost/имя базы указанное при публикации

Если база открывается в браузере на сервере, проверьте доступность извне на других компьютерах:

```
 http://ip_адес_или_доменное_имя_сервера/имя_базы_указанное_при_публикации
```
### Linux

Методические рекомендации по публикации информационных баз 1С на веб-сервере Apache под управлением операционных систем семейства Linux опубликованы в этой статье: Установка 1С: Предприятие 8.3 на Linux сервер.

Обратите внимание, что утилита webinst автоматически не публикует HTTP-службы из расширения конфигураций, это придется сделать вручную.

Добавьте в файл публикации информационной базы default. vrd следующий блок:

```
<httpServices publishExtensionsByDefault="true">
    <service name="лин ОплатаСчетовОнлайнНаЭвотор"
          rootUrl="linhs"
          enable="true"
          reuseSessions="autouse"
          sessionMaxAge="20"
          poolSize="10"
          poolTimeout="5"/>
</httpServices>
```
Если вы самостоятельно модифицировали наше расширение убедитесь, что указываете верный идентификатор НТТР-службы вместо лин ОплатаСчетовОнлайнНаЭвотор.

# **Настройка**

После установки расширения в разделе Банк и касса - Сервис появляется новая ссылка Настройка оплаты счетов на Эвотор.

#### $\pmb{\times}$

По этой ссылке открывается обработка, в которой необходимо задать параметры работы НТТР сервиса.

#### $\pmb{\times}$

Сначала укажите пользователя интерфейса. Логин и пароль этого пользователя следует внести в настройки приложения на смарт-терминале Эвотор.

Пользователь интерфейса должен иметь права как минимум на чтение документов Счет покупателя и на добавление/изменение документов Поступление наличных и Операция по платежной карте а так же на чтение всех справочников, используемых этими документами.

Выберите организацию из справочника.

Следует выбрать ту организацию, на которую зарегистрирован смарт-терминал Эвотор в ФНС. Если у вас несколько терминалов, зарегистрированных на разные организации, то их следует разделить по разным пользователям 1С, у каждого пользователя свой набор настроек.

Укажите, какую запись из справочника Виды оплат следует использовать при автоматическом заполнении документа Операция по платежной карте.

Параметры автоматически сохраняются при их изменении. Для изменения строковых параметров нажмите в поле ввода Enter.

Сообщения будут печататься после чека при полной или неполной оплате.

From: <https://wiki.lineris.ru/>- **ЛИНЕРИС**

Permanent link: **[https://wiki.lineris.ru/evotor/billonline/1c\\_accounting](https://wiki.lineris.ru/evotor/billonline/1c_accounting)**

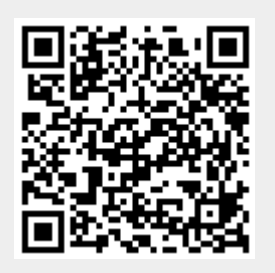

Last update: **2025/04/16 12:05**